## **EL USO DE PROGRAMAS DE SIMULACIÓN EN FÍSICA II - Parte 3**

- **T3. Tercer tutorial de simulación: Circuito resonante serie.**
- T3.1**. Implementación en el Schematics de un circuito RLC.**
- T3.2**. Seteo de una fuente de corriente alterna senoidal VSIN.**
- T3.3**. Análisis transitorio de un circuito RLC.**
- T3.4**. Simulación y mediciones en un circuito serie.**
- T3.5**. Modificando la frecuencia del circuito.**
- T3.6**. Análisis en el dominio frecuencial.**
- T3.7**. Factor de calidad Q.**

Recordemos las siguientes convenciones dentro de los tutoriales:

- 1º Click izquierdo se indica simplemente como click.
- 2º Doble click se indica solamente como 2click.
- 3º Click derecho como cleck.

4º Doble click derecho como 2cleck.

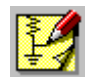

Iniciamos el Schematics con 2click sobre el icono correspondiente.

De lo contrario, Inicio - Programas - MicroSim Eval 8 - Schematics.

**T3.1. Circuito RLC serie:** Habiendo desarrollado en teoría la corriente que circula por un circuito RLC con excitación de corriente alterna senoidal, analizaremos el comportamiento del mismo para distintas frecuencias. Para ello utilizaremos conceptos y prácticas desarrollados en los tutoriales anteriores.

- 1. De la caja de dialogo de dispositivos comience llamando una fuente de corriente alterna senoidal denominada VSIN.
- 2. De igual manera con L traiga un inductor, con C un capacitor, con R un resistor y con AGND la tierra analógica.

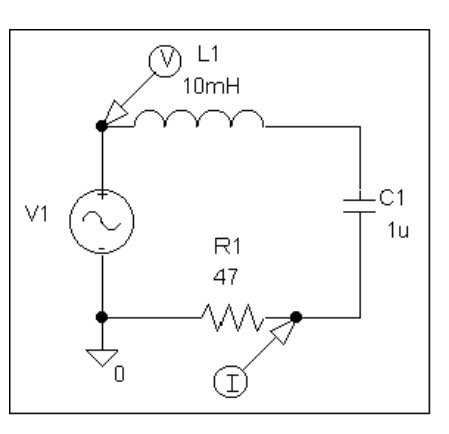

3. Ubique los dispositivos convenientemente, proporcione los valores que observa en el esquema adjunto, proceda al cableado y a la ubicación de los instrumentos de medición de la corriente y de la tensión.

**T3.2**. A continuación procederemos a establecer algunos parámetros de la fuente V1. Solo asígnele una tensión nula de offset (VOFF=0), una tensión de pico o máxima de 5 V y una frecuencia de 1400 Hz.

Como tanto la reactancia inductiva ωL como la reactancia capacitiva 1/ωC dependen de la frecuencia (ω =  $1/2πf$ ) podemos decir que la corriente y la fase

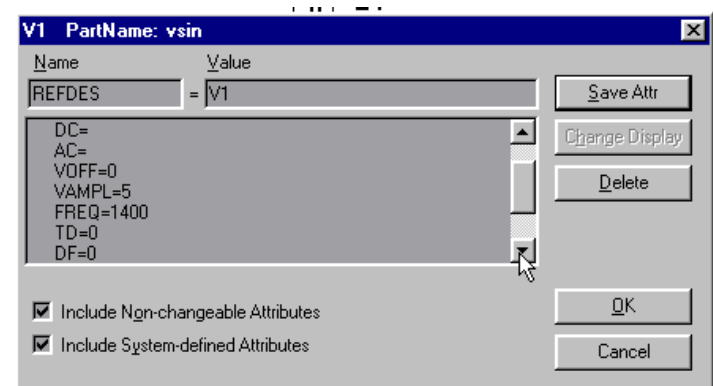

también presentarán esta dependencia. A frecuencias bajas la reactancia capacitiva predominará en el circuito por lo que la impedancia total del circuito será alta, la corriente resultante baja y el

<sup>&</sup>quot;La Utilización de Programas de Simulación en la Enseñanza de Electricidad y Electrónica en Carreras de Ingeniería" Tesis de Maestría en Docencia Universitaria. Autor: Ing. Héctor R. Anocibar 1

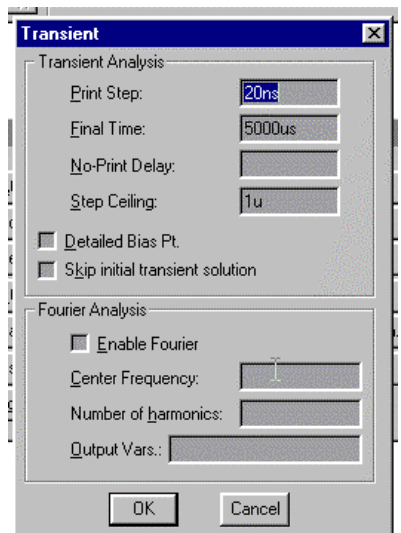

tensión. **T3.3**. Intentaremos ver esto en nuestro circuito, para ello deberemos setear un análisis transitorio que tendrá en cuenta el tiem-

po requerido por algunos ciclos de la señal generada por V1. Seguidamente corremos la simulación haciendo click en el icono correspondiente.

ángulo de desfasaje entre esta y la tensión del generador será negativo, es decir la corriente estará en adelanto respecto a la

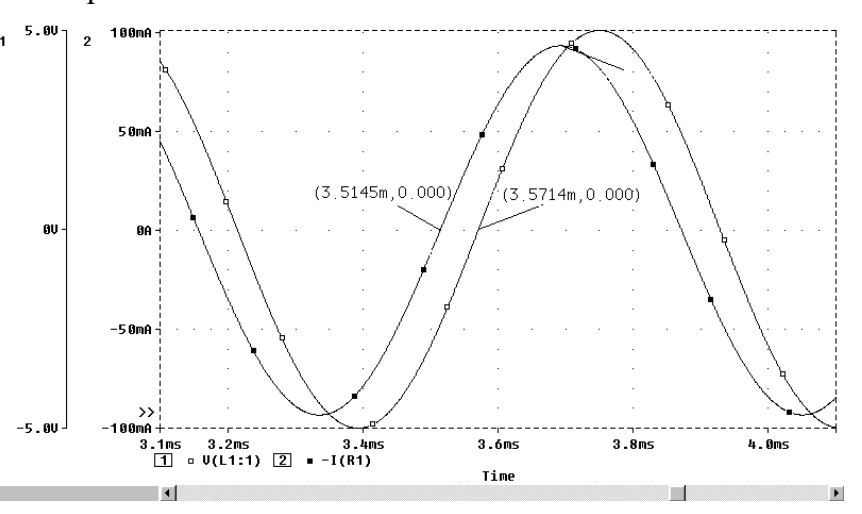

**T3.4.** Recuerde los conceptos de **T2.5** respecto a la visualización de dos señales con diferentes magnitudes y escalas. Una vez que realizó los cambios necesarios y puede visualizar la forma de onda

de corriente y tensión, con Alt – Tab retorne momentáneamente al Schematics. Del menú Análisis vaya a la pantalla de Probe Setup y seleccione la opción *Restore last Probe session,* esto le evitará realizar modificaciones en el Schematics y tener que volver a agregar ejes en el Probe. En la pantalla del Probe habilitamos los cursores y nos disponemos a realizar mediciones de amplitud y tiempo como ya se realizara en los tutoriales anteriores. De la gráfica contigua se puede apreciar como la corriente precede a la tensión por lo que el ángulo de fase es negativo. Su valor surge de asignar al período completo (medido en pantalla con los cursores) un ángulo de 360º, luego teniendo la diferencia de tiempo entre los cruces por cero indicados en la gráfica anterior podremos calcular el ángulo de desfasaje existente. En virtud de lo anteriormente visto, qué características presenta el circuito a esta frecuencia (inductivo, capacitivo o resistivo?).

**T3.5.** A medida que la frecuencia se incrementa, también se incrementará la reactancia inductiva y disminuirá la capacitiva. A determinada frecuencia, llamada de resonancia  $f_0$  las reactancias inductiva y capacitiva serán iguales dando como resultado una impedancia mínima igual a R y un ángulo de desfasaje nulo obteniendo en esta instancia una corriente máxima por el circuito en fase con la tensión de la fuente. Si la frecuencia sigue aumentando comienza a predominar la reactancia inductiva frente a la capacitiva proporcionando un ángulo de desfasaje positivo, es decir con la tensión en adelanto frente a la corriente. Además la corriente comienza a disminuir del máximo alcanzado en resonancia. Finalmente la expresión de la frecuencia de resonancia resulta de igualar las reactancias inductiva y capacitiva.

$$
X_L = X_C \Rightarrow \omega L = \frac{1}{\omega C} \Rightarrow \omega_0 = \frac{1}{\sqrt{LC}} \Rightarrow f_0 = \frac{1}{2\pi\sqrt{LC}}
$$

Mediante esta expresión y los valores que estableció en el circuito calcule la frecuencia de resonancia. Según lo realizado en T3.2 modifique la frecuencia del generador V1 conforme al resultado de su cálculo. Sin realizar otra modificación vuelva a correr la simulación.

<sup>&</sup>quot;La Utilización de Programas de Simulación en la Enseñanza de Electricidad y Electrónica en Carreras de Ingeniería" Tesis de Maestría en Docencia Universitaria. Autor: Ing. Héctor R. Anocibar 2

Ahora proceda nuevamente a modificar la frecuencia del generador llevándola a 1800 Hz. ¿Qué apreció de la amplitud de la corriente y de la diferencia de fase entre esta y la tensión del generador?

**T3.6.** Guarde el circuito con un nuevo nombre ya que utilizaremos casi los mismos componentes. Seleccione el generador y bórrelo. A continuación traiga una fuente VAC que también es una fuente de corriente alterna pero preparada para ofrecer un barrido en frecuencia.

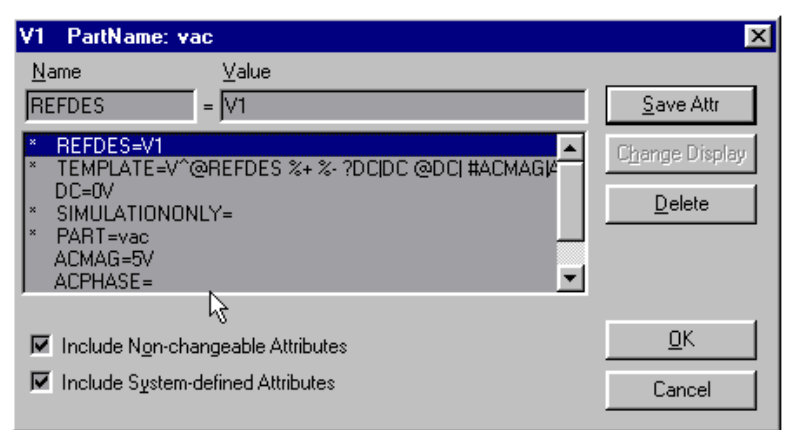

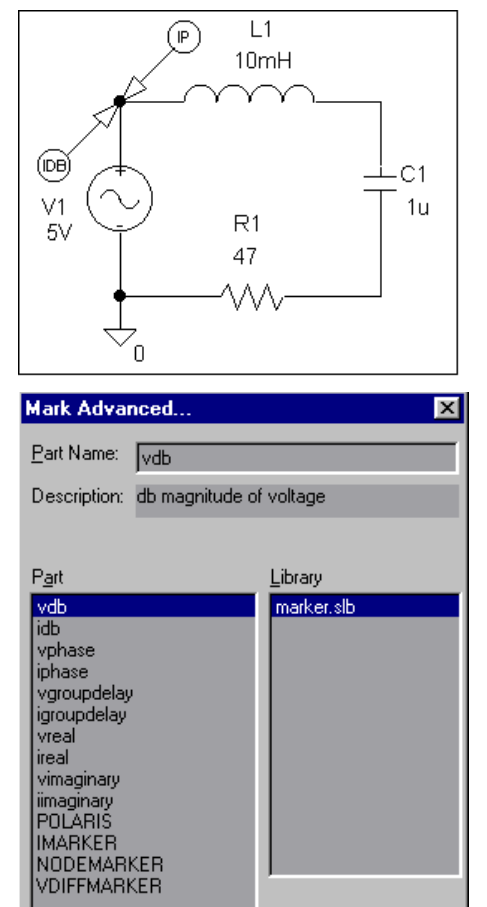

**OK** 

Doble click sobre V1, solo tiene que asignarle la amplitud pico o máxima de 5 voltios en ACMAG. A continuación, del menú Markers seleccione Mark Advanced y de estas opciones seleccione idb e iphase.

Vamos a cambiar de análisis, en lugar de visualizar una magnitud en función del tiempo (análisis transitorio) vamos a realizar un barrido de frecuencia y observaremos tanto el cambio de amplitud y de fase en función de la frecuencia.

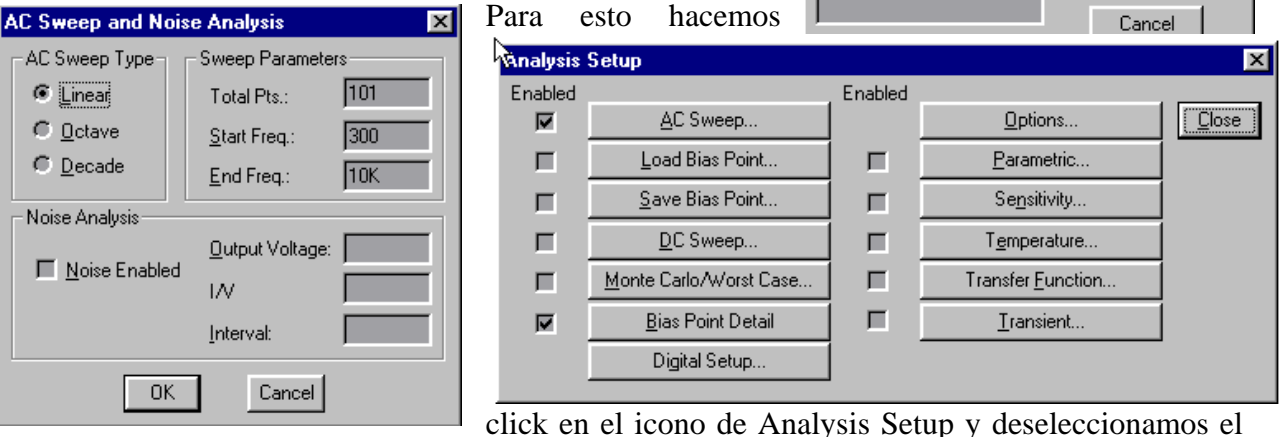

análisis transitorio y hacemos click en AC Sweep. En AC Sweep type seleccionamos *decade*, de Sweep Parameters seleccionamos 300 Hz (no necesitamos escribir Hz) como *Start Freq* y 10k como *End Freq*. Ejecute ahora la simulación y compare estos resultados con los del análisis transitorio (Frecuencia de resonancia y defasajes).

"La Utilización de Programas de Simulación en la Enseñanza de Electricidad y Electrónica en Carreras de Ingeniería" Tesis de Maestría en Docencia Universitaria. Autor: Ing. Héctor R. Anocibar 3 **T3.7.** A medida que la resistencia R del circuito se hace más pequeña, se agudiza la curva de respuesta del circuito ante variaciones de frecuencia, esta característica se describe por un parámetro adimensional que se conoce como factor de calidad Q. Este factor se define para un oscilador mecánico como:

*b m bT*  $Q = \frac{2\pi m}{1\pi} = \frac{\omega_0 m}{1\pi}$  donde m es la masa, b la constante de amortiguamiento y T el período. De ma-

nera semejante puede definirse el factor Q para un circuito RLC. Como L es análogo a la masa m y R a la constante de amortiguamiento b, el factor Q de un circuito RLC viene dado por:

$$
Q = \frac{\omega_0 L}{R} \Rightarrow B = \frac{f_0}{Q}
$$

 donde B es el ancho de banda del circuito. Vemos que este factor adimensional depende de la resistencia R. Vuelva a repasar el tutorial **T10. Análisis Paramétrico** a fin de realizar diversas simulaciones para distintos valores de R. Proporcione a R los valores 10, 30 y 50 ohms, borre el instrumento de indicación de fase y obtenga las distintas curvas en el Probe.

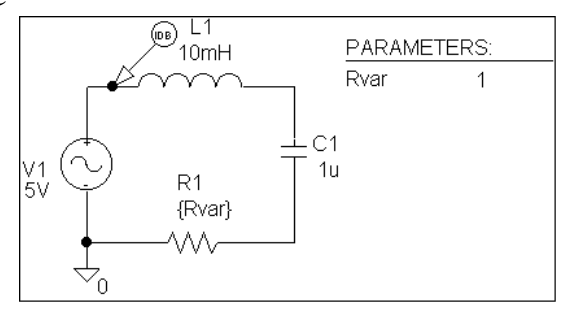

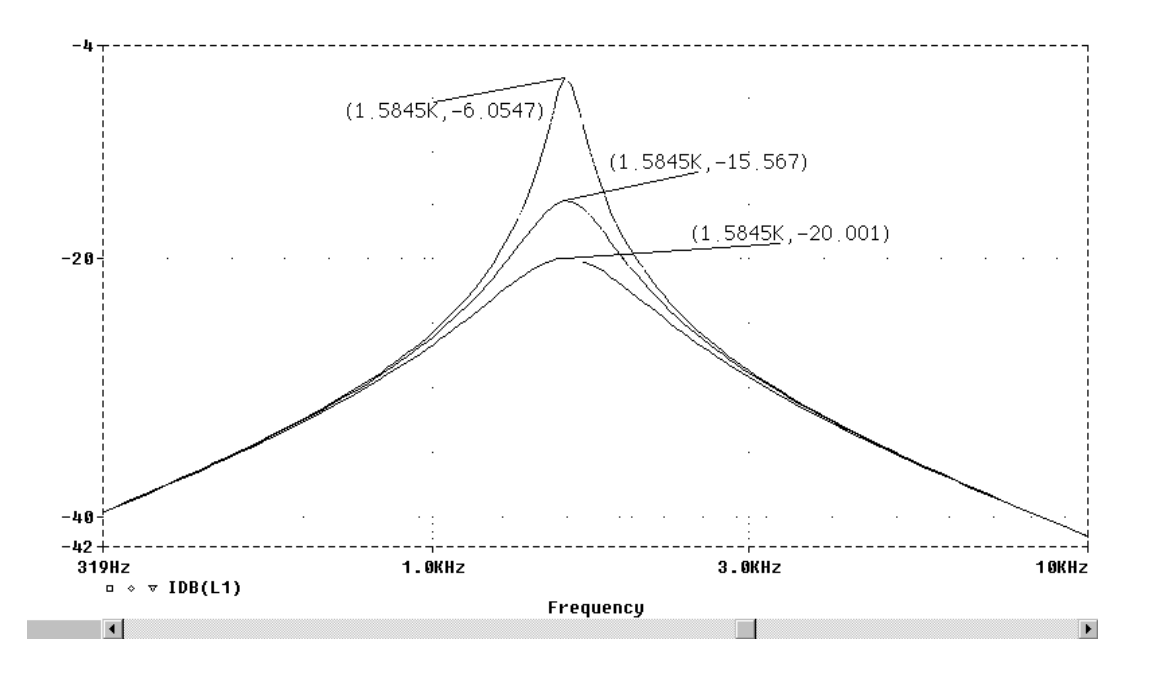

Fin tercer tutorial de Simulación de Circuitos.